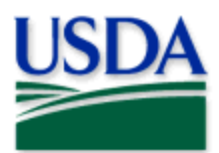

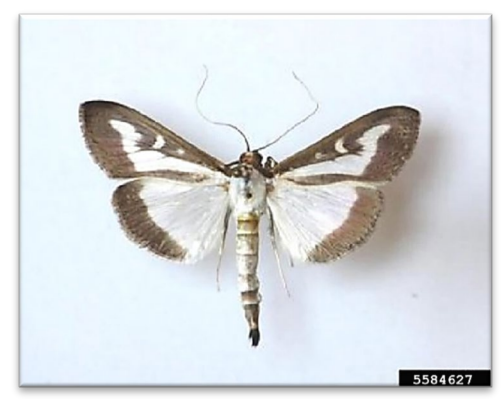

# Box Tree Moth 2024 Quick Reference

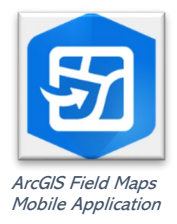

Credit: Alison Morris, Bugwood.org

Program: Box Tree Moth Application: ArcGIS Field Maps Host: USDA-MRP Enterprise (portal) Map Title: PPQ BTM [ST] Trapping and Visual 2024 Field Map

### CHECK URL! https://maps.mrp.usda.gov/arcgis/

IMPORTANT!! You must synchronize your map at the beginning/end of each workday.

### FOR ALL DATA ENTRY:

- 1. Open ArcGIS Field Maps. Confirm correct ArcGIS Enterprise URL.
- 2. Open previously downloaded map area & stand at the point you wish to collect.
- 3. Tap the Layers icon & toggle ON the layers you wish to view/edit.
- 4. Tap the blue plus sign in the lower-right corner of the map to add data.

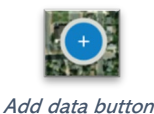

Layers icon

## Visual Survey

Follow steps under "For All Data Entry" above.

- 1. Tap to select the pest status (Positive or Negative).
- 2. Fill out the main data form. \* Asterisks indicate mandatory fields. Verify the *Survey Date* field is Today.
- 3. Review your entered data carefully and tap the Submit button to save the new survey record.

### **Trapping**

Place a Trap Follow steps under "For All Data Entry" above.

- 1. Tap to select "New BTM Trap Site 2024"
- 2. Complete the data form (Verify the *Install Date* field is Today.) \* Asterisks indicate mandatory fields.
- 3. Review your entered data carefully and tap the Submit button in the upper right corner.

### Trap Activity

- 1. Tap the trap symbol on the map to select it. The data form opens on the left.
- 2. Scroll down and tap "BTM Trap Activities 2024" or tap the link icon.
- 3. Tap the blue Add button and complete the activities data form. Verify the Activity Date field is Today.
- 4. Review your entered data carefully and tap the Submit button in the upper right corner.

#### Relocate a Trap

Follow steps under "For All Data Entry" above.

On original trap, record:

- 1. Trap Activity: "BTM Trap Activities 2024" Remove > Submit
- 2. Transport the trap to its new location and perform "Place a Trap" steps as above.

### Map Notes Points

NOTE: These layers are meant to share information or hazards to all surveyors. Follow steps under "For All Data Entry" above. Select Hazard or Info options. Complete the data form and tap the Submit button.

If the Submit button fails, you have not completed all required fields or GPS accuracy failed. To preserve battery power, put the device to sleep between surveys.

For more details, refer to the PPQ BTM [ST] Trapping and Visual User Manual.